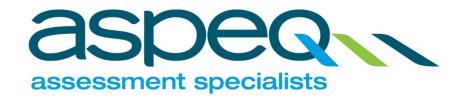

# **EWRB Candidate Guide 368001**

Please note: Hyperlinks in this document have been disabled.

Date published: 20 April 2018

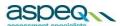

## **TABLE OF CONTENTS**

| <b>EWRB</b> (      | Candidate Guide                                                     | 3  |
|--------------------|---------------------------------------------------------------------|----|
| 1                  | Setting Up a New Account:                                           |    |
| 2                  | Accessing Your Account:                                             |    |
| 3                  | Booking an Exam:                                                    | 4  |
| 4                  | Printing Booking Confirmation:                                      | 6  |
| 5                  | Transferring or Cancelling Your Exam:                               | 6  |
| 6                  | Printing Results and Review Request:                                | 6  |
| 7                  | Checking Messages:                                                  | 6  |
| 8                  | Changing or Resetting Password:                                     | 7  |
| 9                  | Changing Account Details:                                           | 7  |
| 10<br>10.1<br>10.2 | Managing memberships:  New Membership:  Cancel Existing Membership: | 8  |
| 11                 | Paying in Money/Crediting An Account:                               | 9  |
| 12                 | Retrieving an Invoice or Receipt:                                   | 9  |
| 13                 | Further Information:                                                | 10 |

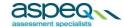

#### **EWRB CANDIDATE GUIDE**

## 1 Setting Up a New Account:

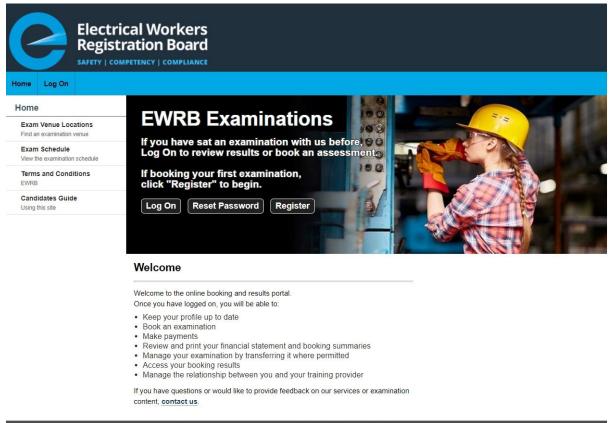

Privacy Policy Contact Us Copyright © 2009-2016 Aspeq Limited. All rights reserve

To make exam bookings with Aspeq, you will first need to establish an account and have it validated. You are able to set up a new account by clicking on the home page. Here you will be asked to provide your personal information. Once you have finished entering your details click register to complete the process.

It is highly recommended that you provide an accurate email address as Aspeq will send you a notification to the stated email address for the validation of the email address once the registration is submitted. Candidates are able to confirm their registration by selecting the "(Confirm)" link in the email. By clicking on the "Confirm Registration" link, you will be directed to the Log On Page.

Once your account has been validated you will be able to login.

## 2 Accessing Your Account:

You will be able to access your account by clicking on the home page, as shown on the previous page. This will lead you to the login page where you will be asked to provide your username and password. You can then click at the bottom of the page. Once logged on you will be able to access a variety of pages using menus at the top of the page.

Uncontrolled when Printed Page 3 of 10

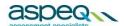

If you have forgotten your password then you can have it reset by clicking Forgot your password? on the login page. You will then need to enter the required account information and click

Reset My Password

If you cannot recall the relevant account information you can call Aspeq to have your password reset.

## 3 Booking an Exam:

You are able to make a new examination booking by clicking Bookings at the top of the page when logged in. The page below will then appear.

#### **Book an Exam**

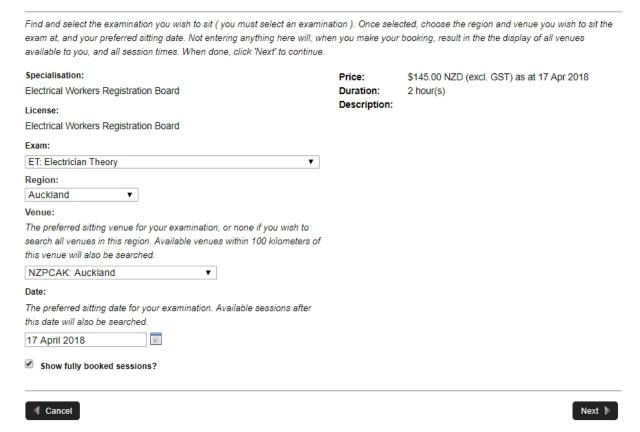

A calendar will then appear showing the available sessions for the selected exam, as shown below.

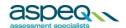

**Book an Exam** Use the scheduler below to find and select a session to attend. Once selected, click 'Add to Cart' and then click on 'Check Out' to proceed. Show fully booked sessions? From date: 17 April 2018 Auckland No sessions available from the 17th April 2018. Please contact us to discuss session availability ETEC - Skills Innovation Centre Manukau Institue No sessions available from the 17th April 2018. Please contact us to discuss session availability of Technology North Shore Waikato Institute No sessions available from the 17th April 2018. Please contact us to discuss session availability of Technology

Previous

Candidates can book a session by clicking one of the times shown and then clicking which will appear once a session has been selected. To proceed with payment candidates should

Check Out

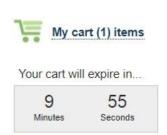

To ensure that any reservations you hold are confirmed, you should complete this order before this time expires.

Candidates will then have 10 minutes to complete their order, during which time other products and services can be added to the shopping cart. At any time a candidate can view the contents of their shopping cart and finalise the order using the link on the left of the page as shown.

Abandoned orders (such as where you exit before completing your purchase) will be cleared after the time limit, but you will not be able to try again until the timer has counted down to zero, or until you have cleared the shopping cart.

If your time limit is exceeded, the system will clear the cart and allow you to start again.

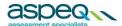

#### 4 Printing Booking Confirmation:

You will be prompted to print the booking confirmation upon completion of payment during the booking process.

You can also print the booking confirmation at a later date. To do this, click on My Account and then My Bookings

Examinations you have booked. Click on next to the applicable exam. Then click on

## 5 Transferring or Cancelling Your Exam:

You are able to transfer or cancel an existing booking by clicking

My Account

at the top of the page

My Bookings

when logged in, and then clicking Examinations you have booked on the left of the page. You will then be able to view your exam bookings as shown below.

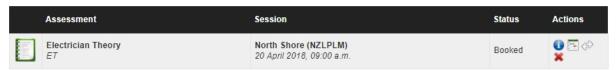

To transfer your booking click , or to cancel the booking click . If neither icon appears then you are not permitted to transfer or cancel the corresponding booking. If transferring your booking, you will be lead through the booking and order confirmation process as when booking an exam.

## 6 Printing Results and Review Request:

To access your results, click on My Account and then Transcripts for exams sat . Then click on or on next to the exam you wish to print the result.

From this page you can also request for an exam review. Click on or or and then click Madd to Cart. You will be redirected to the payments page.

**Note:** If you results are not displayed on your screen, please contact your training provider. Your training provider will need to provide Aspeq with your course completion record before your results can be released.

## 7 Checking Messages:

Messages are automatically sent to notify you of any significant activity regarding your account and bookings. Periodically messages will also be sent by Aspeq administration staff to inform you of any necessary changes to bookings or scheduling. You are able to check your messages by clicking

My Messages

at the top of the page when logged in. The page below will then appear.

Uncontrolled when Printed Page 6 of 10

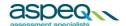

You have 3 Message(s) (2 unread)...

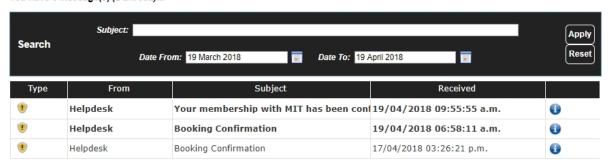

Unread messages will appear in **bold**. Messages can be read either by double clicking or by clicking on the applicable message.

### 8 Changing or Resetting Password:

You are able to change your password by clicking My Account at the top of the page when logged in, and then clicking Change Password. When you have added your new password in the fields provided, as shown below, click Save to confirm the change.

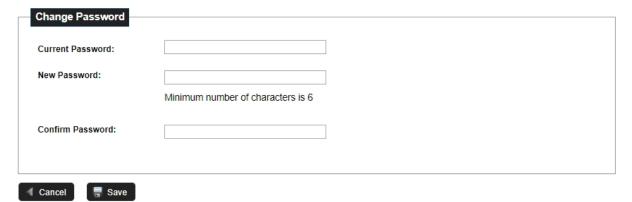

If you have forgotten your password you can have it reset by clicking on the home page when logged out, and then clicking Forgot your password? You will then need to enter the required account information and click Reset My Password If you are unable to recall the relevant account information you can call Aspeq to have your password reset.

## 9 Changing Account Details:

You can view and change your account details by clicking My Account at the top of the page when logged in. From this page you can edit your address and contact information by clicking on the applicable row, as shown below.

Uncontrolled when Printed Page 7 of 10

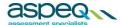

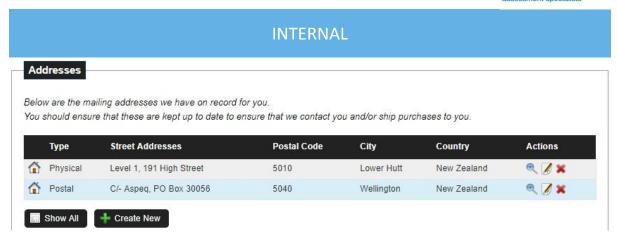

You are kindly requested to keep these details current as this will assist Aspeq in contacting you

should the need arise. New addresses or contact channels can be added by clicking It is highly recommended that you provide an accurate email address as this will be our primary means of contact.

## 10 Managing memberships:

Tasman will enable the management of memberships between candidates and training providers.

This will allow you to book into sessions reserved by the training provider, and will allow the training provider to make bookings on your behalf. The training provider will also be able to view your results.

You are able to manage your memberships by clicking My Account at the top of the page when My Memberships

logged in, and then clicking Your organisation relationships on the left of the page. You will then be able to view your memberships as below.

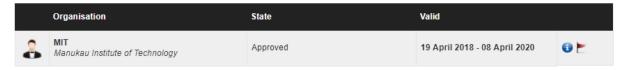

#### 10.1 New Membership:

New memberships can be requested by clicking Request New Membership and then setting the membership permissions. The training organisation will then need to approve the new membership.

Memberships can also be requested by a training organisation. You will receive a notification to advise you of any such request. You will then need to approve the request to confirm the membership.

*Note:* You can only have one membership with a training provider at any one time.

All new membership will need to be approved by the training provider before it will come into effect.

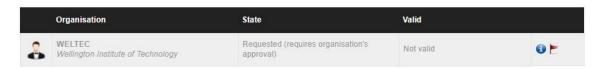

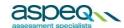

The 'State' will change to approved when validated by the training provider.

#### 10.2 Cancel Existing Membership:

You can cancel your membership with the current training provider.

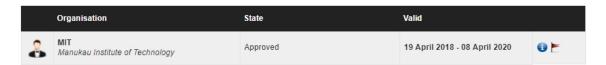

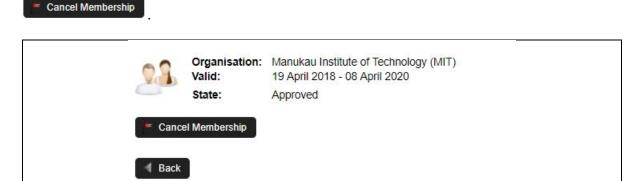

## 11 Paying in Money/Crediting An Account:

You can credit your account by paying in money at any time. The credit can be used to pay for any bookings you make.

To credit your account, click My Account at the top of the page when logged in, and then clicking Transaction History

Financial and event activity on the left of the page. At the bottom of this page, click on the payment details and click Credit Account again to proceed.

When booking an exam, you will need to select "Account Credit" as your method of payment. If your account does not have enough credit to pay for a booking, you will be prompted to pay the balance via credit card.

## 12 Retrieving an Invoice or Receipt:

You can retrieve an invoice or receipt by clicking My Account at the top of the page when logged in, Transaction History and then clicking Financial and event activity. You will then be able to view your transaction history as below.

Uncontrolled when Printed Page 9 of 10

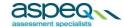

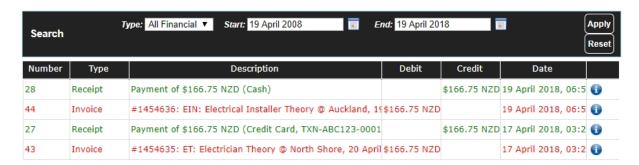

You can view and print an invoice or receipt by clicking on the applicable row, this will open the invoice or receipt as a PDF document. Note that the invoice lines are shown in red and the receipt lines are shown in green. The details of a transaction can be viewed by clicking on the applicable row.

#### 13 Further Information:

Additional information on procedures and regulations is available by clicking Candidate Information at the top of the page.

If you have any remaining questions or concerns please contact our office on +64 4 913 9812, or send an email to info@aspeq.com.